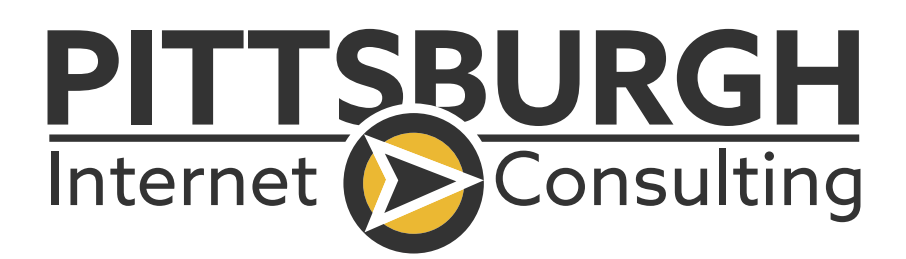

## **GUIDE TO ANSWER THE COMMON QUESTIONS THAT ARE ASKED IN HUBSPOT**

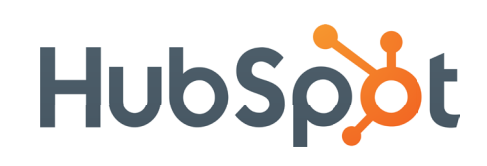

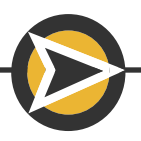

**[www.piconsulting.com](https://www.pittsburghinternetconsulting.com/)**

# **15 Common HubSpot Questions**

\*Certain features require specific permissions to accomplish

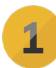

#### **1** What's the first thing I should do in HubSpot? **P**

Integrate your email. This is done in 2 steps: Inbox connection & Email extension. Inbox Connection: Click the settings icon (gear). Integrations > Email integrations. Click **Connect an inbox**. Select your email provider. Follow set-up instructions. When finished Click Install add-in or Install extension. Follow instructions for set-up.

#### **2** How do I record and track emails? **1**

Connect and integrate your email (see question #1) For Outlook: Click **Sales Tools > Add-in Settings > Log and track settings**  Toggle the **Log** and **Track** settings off. For Gmail: In the New Message window, uncheck **Log** and **Track.**

#### **B** How do I automatically associate my contacts **a with their correct companies?**

Click settings. (gear icon) On the left menu - select **Contacts & Companies.** Click the 2nd **Companies** tab. Toggle "Automatically create and associate companies with contacts" off.

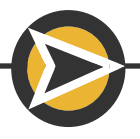

## **4** How do I customize HubSpot for my business?

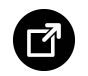

Customize the deal pipeline to match your sales pipeline. Click **Settings** (gear icon – top right). In the left menu – Click **Sales > Deals.** Click on the default **Sales Pipeline** (rename by clicking the pencil icon). Change the stages of the default pipeline and the win probability percentage.

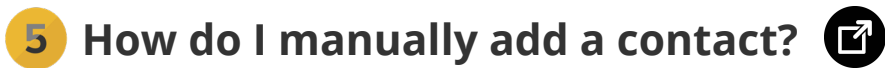

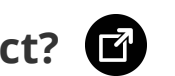

In the main navigation Click **Contacts > Contacts > Create contact** (far right button).

**6** How can I delete a contact permanently?  $\bullet$ 

(This requires certain permissions to accomplish.) In the main navigation, Click **Contacts > Contacts.** Select the contact(s) by clicking the box to the left of the contact name. Once selected, click **permanently delete** at the top.

## **How do I quickly get my data into HubSpot?**

The fastest way is to import your data. If you are importing Contacts, go to **Contacts > Contacts.** On the right side, **click Import.** HubSpot provides information on **How to prepare your Spreadsheet and Importing FAQs.**

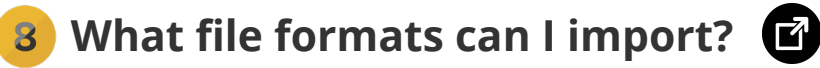

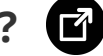

HubSpot can import CSV, XLS or XLSX files?

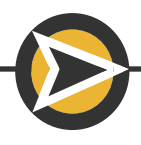

## **9** How do I find a certain group of contacts **E**

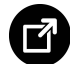

To find a certain group of contacts, Use filters: In the main navigation: Select **Contacts > Contacts.** In the contact list: Click + **Add filter** and select a filter to find a certain group of contacts.

#### **10** How can I add a HubSpot user to **B my team in HubSpot?**

Click the Settings (gear icon – top right). In the left menu: select **Users &Teams.** Top right button: **Create User.** Enter email > Choose permission level and send HubSpot invitation.

#### **11** How do I delete a deal in HubSpot? **B**

In the main navigation: Click **Sales > Deals >** Select the deal by checking the box to the left of the deal name. Once selected Click **Delete Permanently** in the top menu navigation.

#### **12** Where can I add my email signature **B in HubSpot?**

Click your company name/your name (top right). In the dropdown menu: Click **Profile & Preferences > Edit Signature** (at bottom in - CRM Communication).

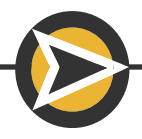

## **13** What is a snippet in HubSpot? **<sup>2</sup>**

Snippets are reusable short text blocks that save time when composing emails.

In the main navigation: Click **Conversations > Snippets > Create Snippet Name** the snippet (this is the internal name).

**Text Snippet** enter the response you would like to send.

**Shortcut** the single word you'll use to active and insert the snippet using after the #.

**Save** the snippet.

## **14** How do I create an email template in HubSpot? **in**

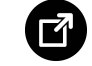

In the main navigation: go to **Conversations > Templates** Click **New Templates PRO TIP**: Check the HubSpot template library for suggestions/ideas. **Name** – this I the internal name of the template. **Subject** – subject line of the email. **Save** the template.

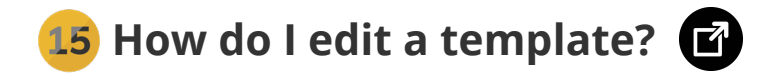

In the main navigation: go to **Conversations > Templates** Click on the **Name** of the template you wish to edit.

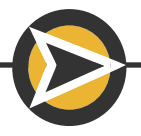